# **Catalyst SD-WAN AppQoE DRE - Topology, Configuration, Verification**

# **Contents**

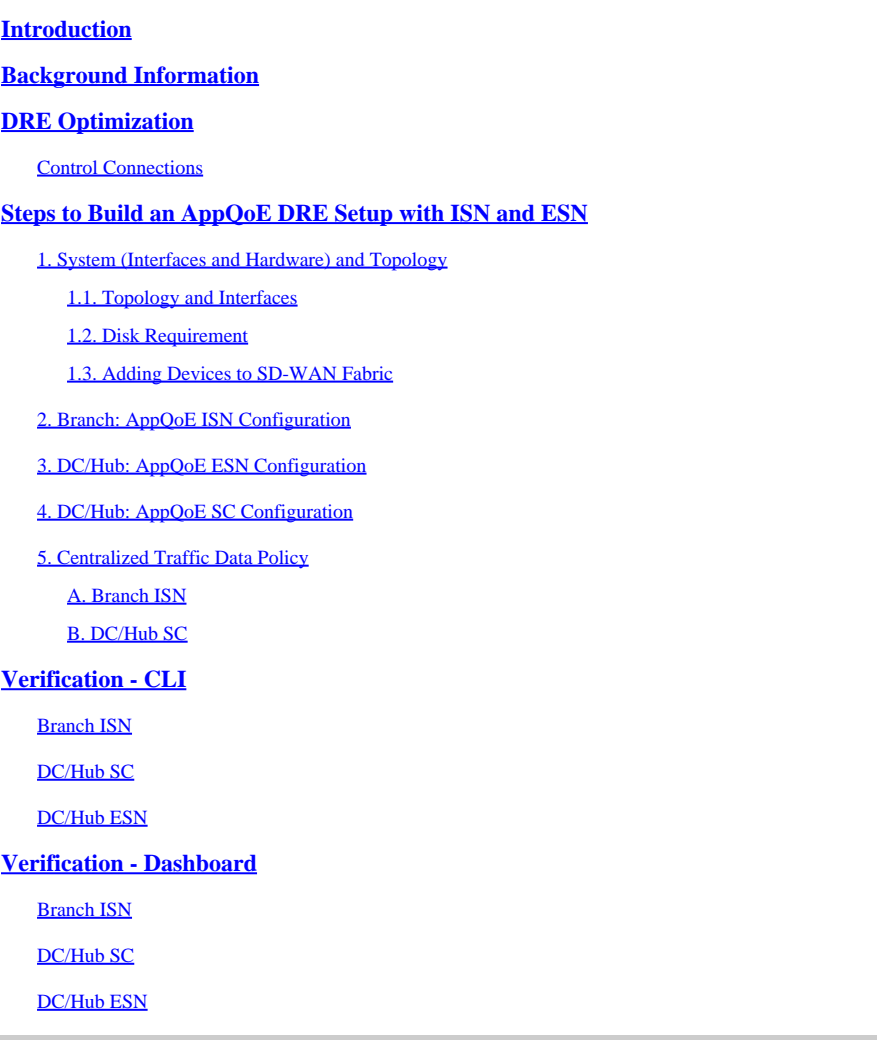

# <span id="page-0-0"></span>**Introduction**

This document describes how to create and configure a setup for Data Redundancy Elimination (DRE) optimization.

# <span id="page-0-1"></span>**Background Information**

This document aims to serve as a starting point for guidance on how to create and configure a setup for DRE which is part of an [Integrated Application Quality of Experience \(AppQoE\) Solution,](https://community.cisco.com/t5/networking-blogs/cisco-application-quality-of-experience-appqoe-for-wan/ba-p/4532204) offering an Endto-End Consistent Policy Framework and Monitoring, for a Multitude of Deployment Use Cases.

Building blocks of AppQoE Solution:

- Forward Error Correction (FEC) and Packet Duplication (PD): Addresses Packet Loss issues. See for FEC.
- TCP optimization: Addresses WAN latency issues. See for a single-sided TCP Opt Use Case.

• DRE optimization: Addresses Low Bandwidth issues. Typically DRE Optimization is used together with TCP Optimization.

[Existing CCO](https://www.cisco.com/c/en/us/td/docs/routers/sdwan/configuration/appqoe/ios-xe-17/appqoe-book-xe/m-integration-of-dre-with-cisco-sd-wan-tcp-optimization.html) DRE documentation does not contain a full end-to-end process description. This document provides a step-by-step end-to-end description of the DRE solution.

A deep technical explanation of DRE functionality is out of the scope of this article. If you want to learn more about technical details and DRE functionality, please use [this documentation.](https://community.cisco.com/t5/networking-blogs/cisco-application-quality-of-experience-appqoe-for-wan/ba-p/4532204)

# <span id="page-1-0"></span>**DRE Optimization**

DRE is a dual-sided solution that removes redundant data by caching previously seen patterns. Combined with the Lempel–Ziv–Welch (LZW) algorithm, which provides compression to reduce the amount of data over WAN, the DRE feature offers a fully secure and integrated solution with Unified Threat Defense (UTD) and Secure Sockets Layer (SSL) proxy.

It is Application and Protocol agnostic and is a Cloud-ready solution which offers around 60-90% WAN traffic reduction.

Different deployment scenarios are supported to achieve a scalable solution.

- The integrated solution provides a one-box solution for deploying branch services, termed as an Integrated Service node (ISN).
- External Service Nodes (ESN) are decoupled from intercepting edge routers or Service Controller (SC) in External Service Node deployment, typically at Data Centers and Hubs. Redirection of flows based on application traffic is achieved using a Data Policy.

### <span id="page-1-1"></span>**Control Connections**

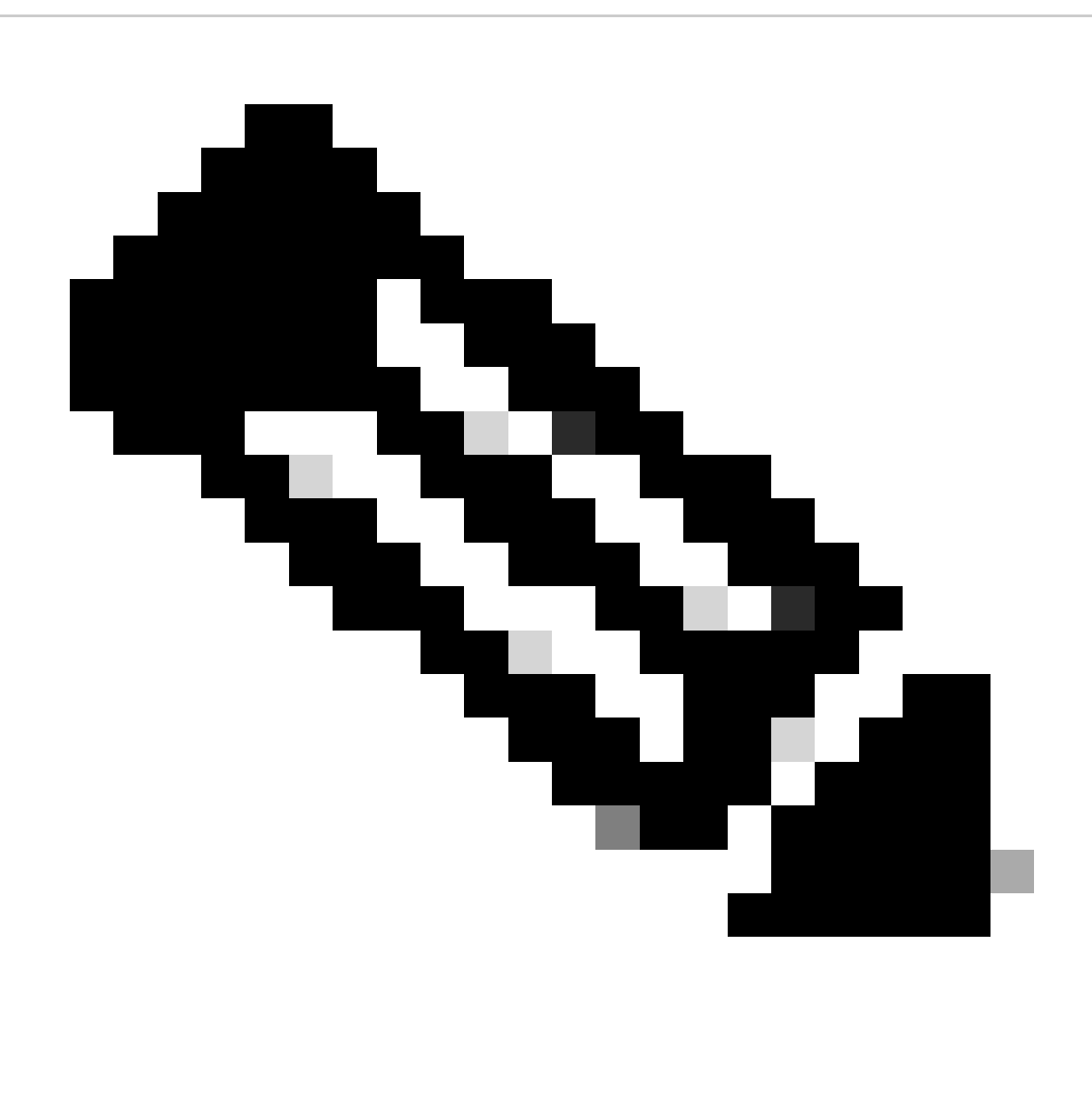

**Note**: The ESN does not form any control connection with the Controller (formerly known as vSmart). The ESN has a control connection to the SD-WAN Manager.

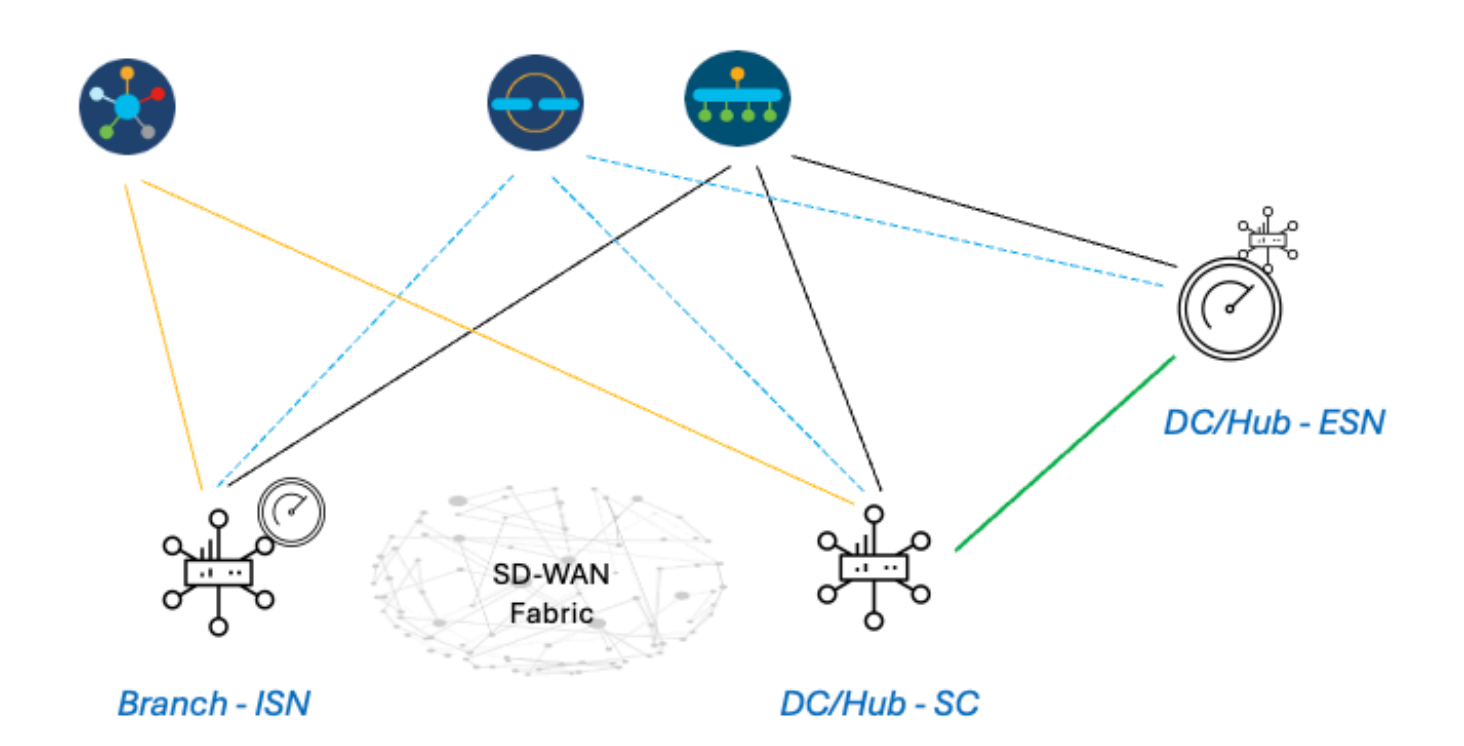

# <span id="page-3-0"></span>**Steps to Build an AppQoE DRE Setup with ISN and ESN**

#### <span id="page-3-1"></span>**1. System (Interfaces and Hardware) and Topology**

#### <span id="page-3-2"></span>**1.1. Topology and Interfaces**

The ESN requires the following interfaces:

- A VPN0 Interface connectivity to the Controllers (Manager and Validator [transient]). Connectivity from ESN to Controllers can be directly or via SC. The recommendation is via SC since this avoids the need for an additional WAN circuit on the ESN.
- Another VPN0 Interface for connectivity to the Service Controller.
- Optional: A VPN512 Management interface.

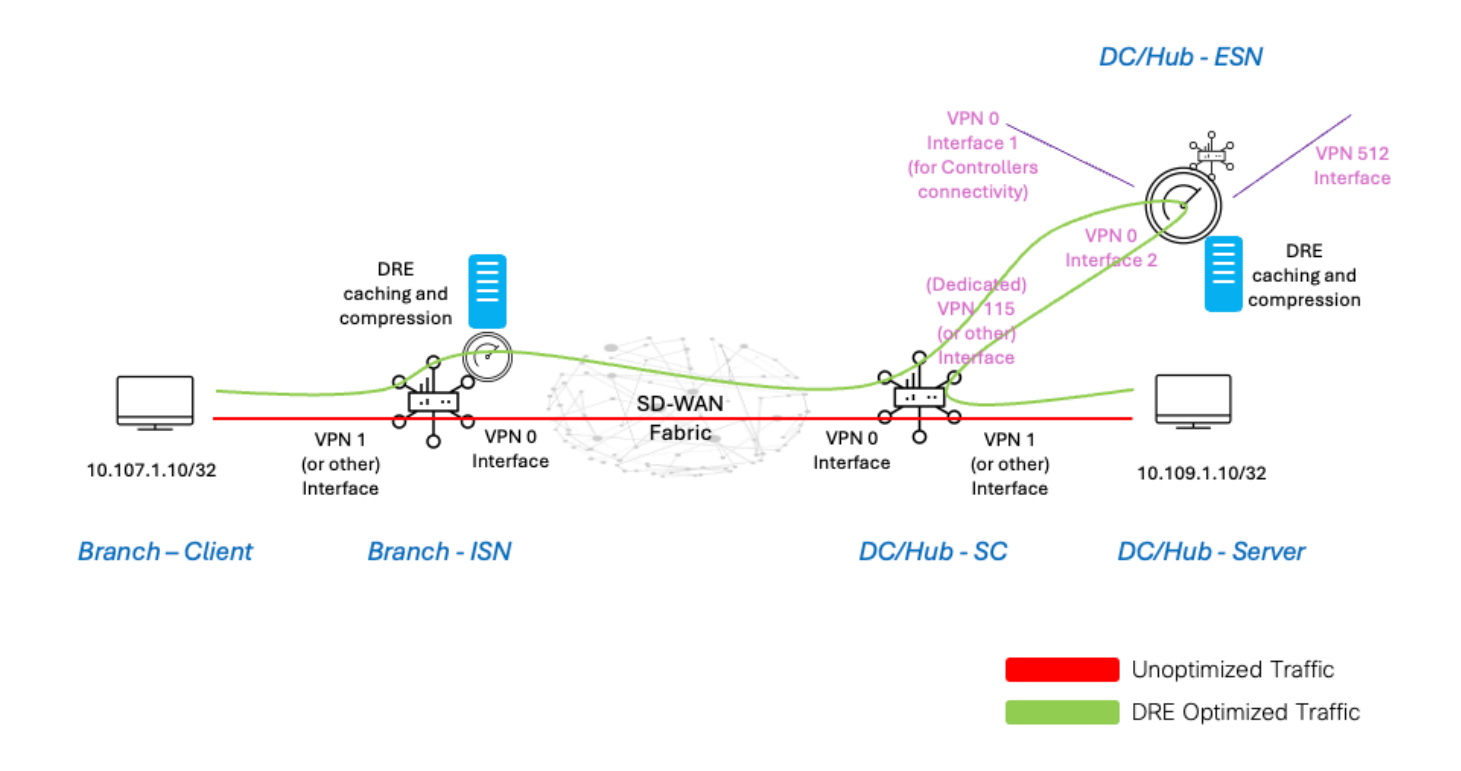

#### <span id="page-4-0"></span>**1.2. Disk Requirement**

For a lab setup, a 150GB disk is good enough, for the DRE optimization to work.

This holds good only for functional verification in a lab environment, and is not meant for production. For accurate disk and other recommendations, please check [this CCO link.](https://www.cisco.com/c/en/us/td/docs/routers/sdwan/configuration/appqoe/ios-xe-17/appqoe-book-xe/m-integration-of-dre-with-cisco-sd-wan-tcp-optimization.html)

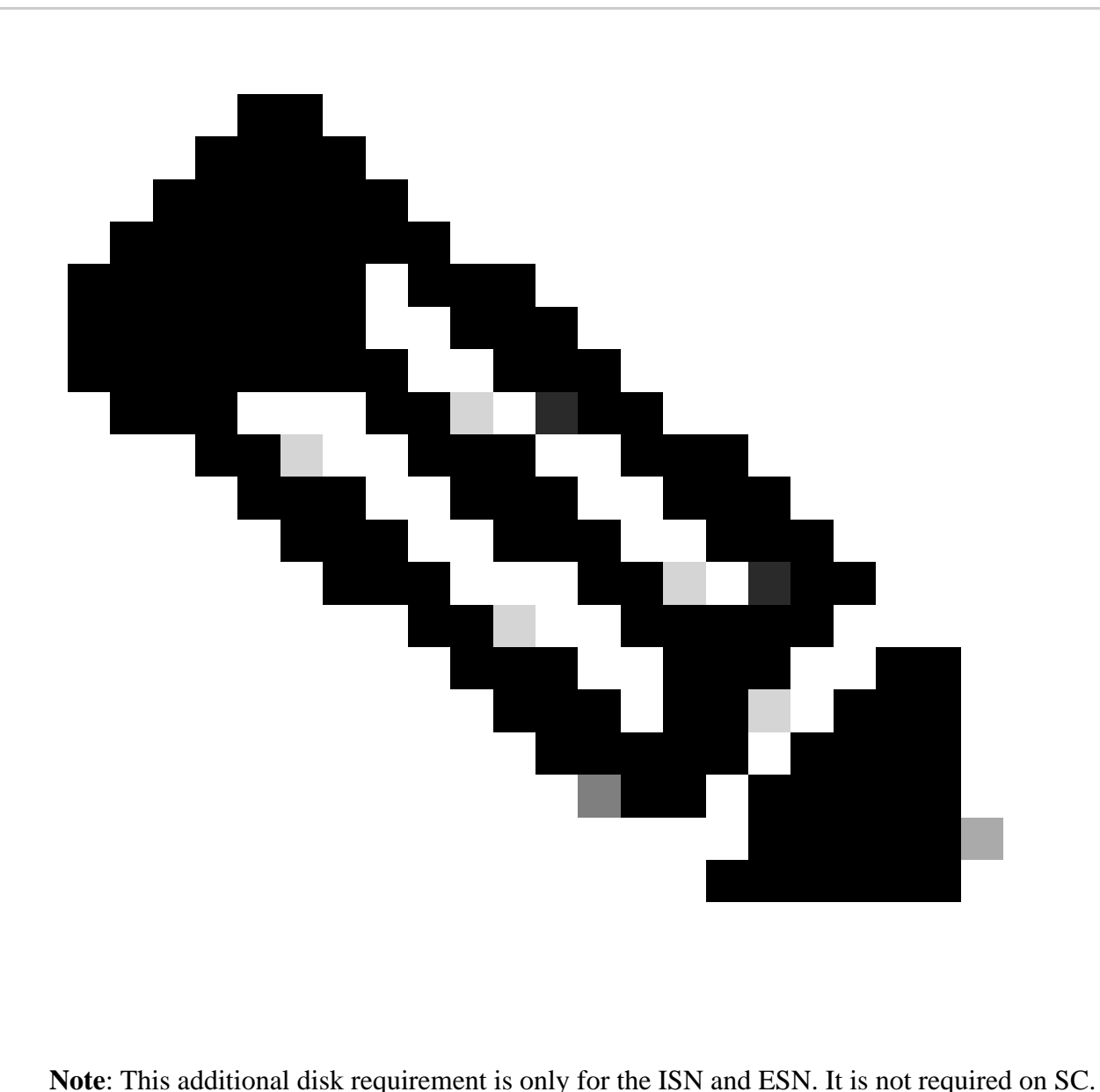

#### <span id="page-5-0"></span>**1.3. Adding Devices to SD-WAN Fabric**

- Using templates (available from 20.6/17.6 onwards): AppQoe Feature template which can be specified in the Device Template as an Additional Template.
- Using Configuration Groups (available from 20.14/17.14 onwards): AppQoE Feature parcel available in Service/LAN profile in Configuration Group.

#### **1.4. C8000v Details**

<span id="page-5-1"></span>If you are using c8kv, please ensure to enable app-heavy CPU profile configuration. [Useful article.](https://www.cisco.com/c/en/us/td/docs/routers/C8000V/Configuration/c8000v-installation-configuration-guide/m_configuring_vcpu.html)

### **2. Branch: AppQoE ISN Configuration**

Create an AppQoE feature template (using templates as shown here) for the device model.

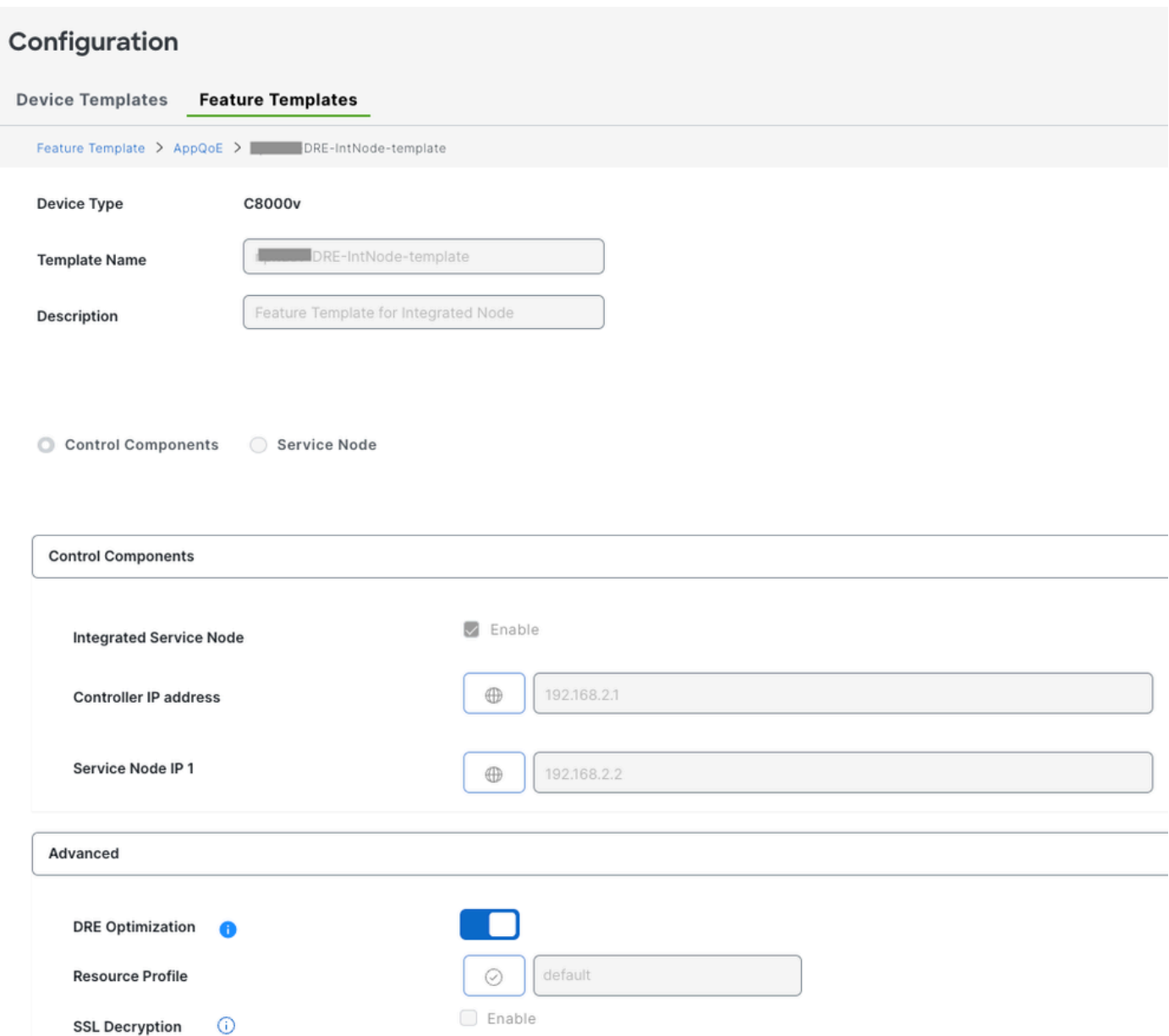

Then, specify this Feature template in the Device template.

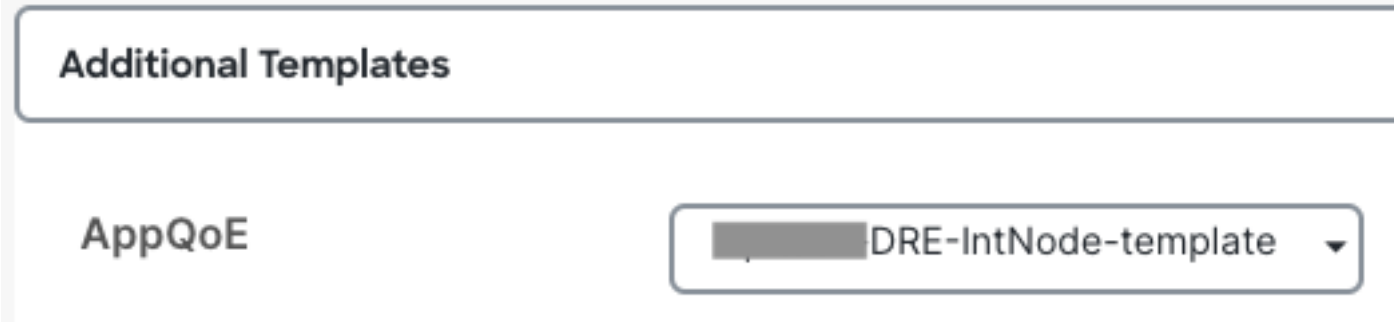

## <span id="page-6-0"></span>**3. DC/Hub: AppQoE ESN Configuration**

Create an AppQoE Feature Template for the device model.

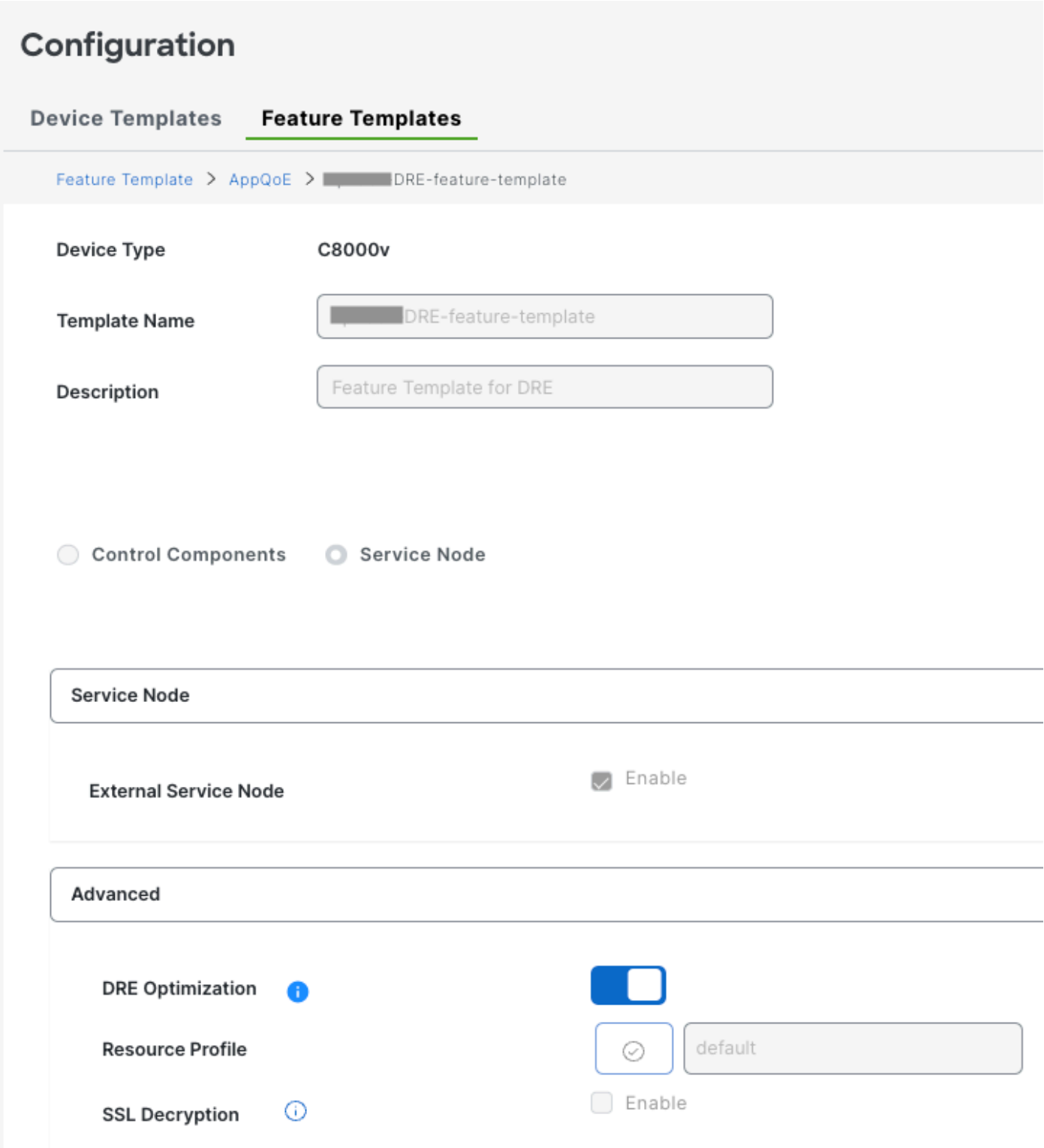

Then, specify this Feature template in the Device template.

# **Additional Templates**

# AppQoE \*

DRE-feature-template

### <span id="page-8-0"></span>**4. DC/Hub: AppQoE SC Configuration**

Create an AppQoE Feature Template for the device model.

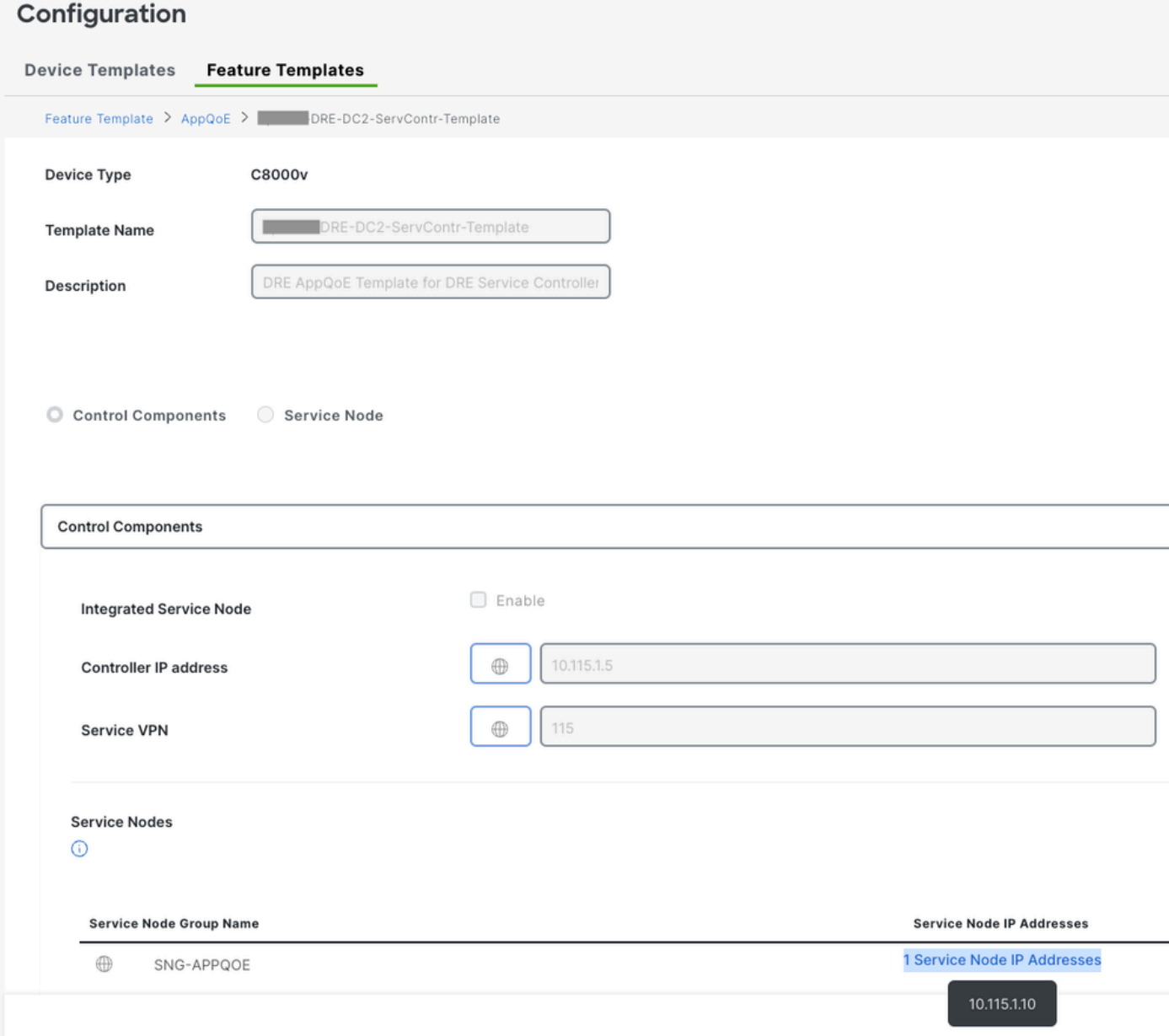

Then, specify this Feature template in the Device template.

### **Additional Templates**

# AppQoE

### DRE-DC2-ServContr-...

### <span id="page-9-0"></span>**5. Centralized Traffic Data Policy**

- Two different policies are required: one for the Internal Service Node (ISN) and the second for the Service Controller (SC). See the difference below.
- The Policy direction must be "All" for both
- The Service-node-group must be blank for ISN and specified for the SC.
- DRE optimization is typically used along with TCP optimization.

In this example, a Web Client on a Branch location is defined and a Web Server on the DC site, you might want to adjust it for your traffic of interest accordingly.

#### <span id="page-9-1"></span>**A. Branch ISN**

#### UI - Template

Sequence 1 - from Client 10.107.1.10 to Server 10.109.1.10:

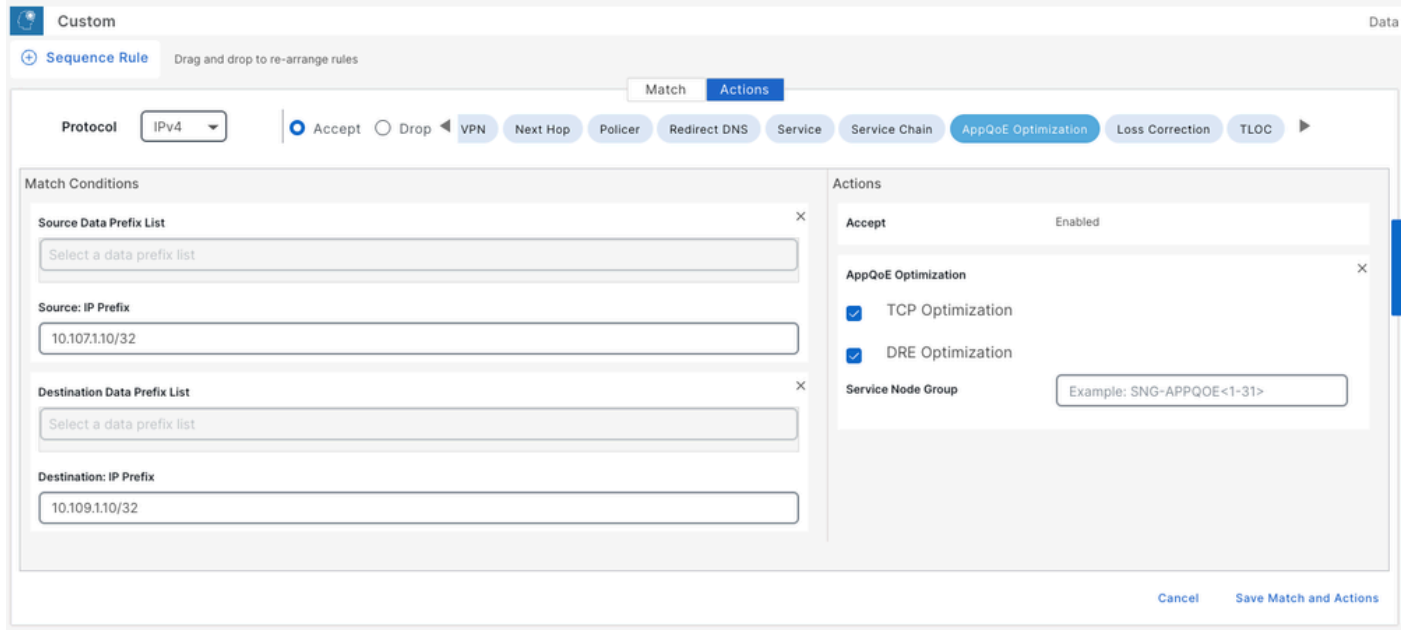

Sequence 2 - from Server back to Client:

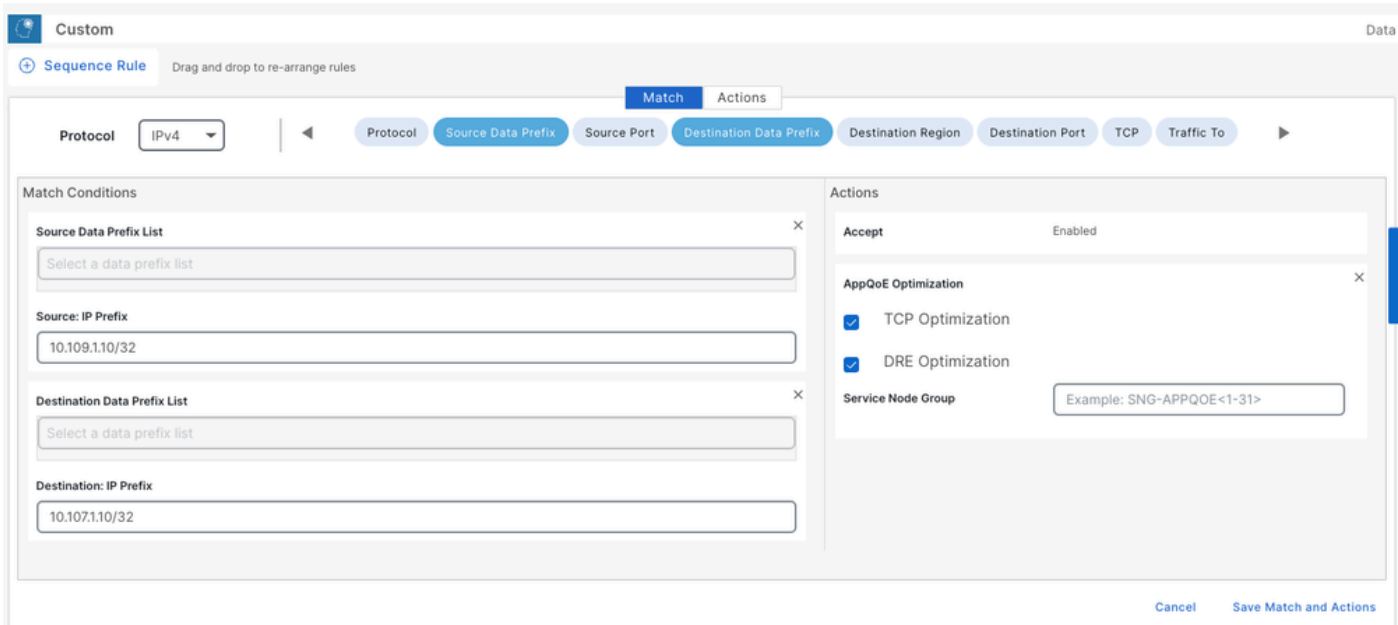

#### CLI:

ISN# show sdwan policy from-vsmart

```
from-vsmart data-policy _CorpVPN_DRE-data-policy-ISN-2
 direction all
 vpn-list CorpVPN
   sequence 1
    match
     source-ip 10.107.1.10/32
     destination-ip 10.109.1.10/32
    action accept
     tcp-optimization
     dre-optimization
   sequence 11
    match
     source-ip 10.109.1.10/32
     destination-ip 10.107.1.10/32
    action accept
     tcp-optimization
     dre-optimization
   default-action accept
from-vsmart lists vpn-list CorpVPN
 vpn 1
```
#### <span id="page-10-0"></span>**B. DC/Hub SC**

UI - Template

Sequence 1:

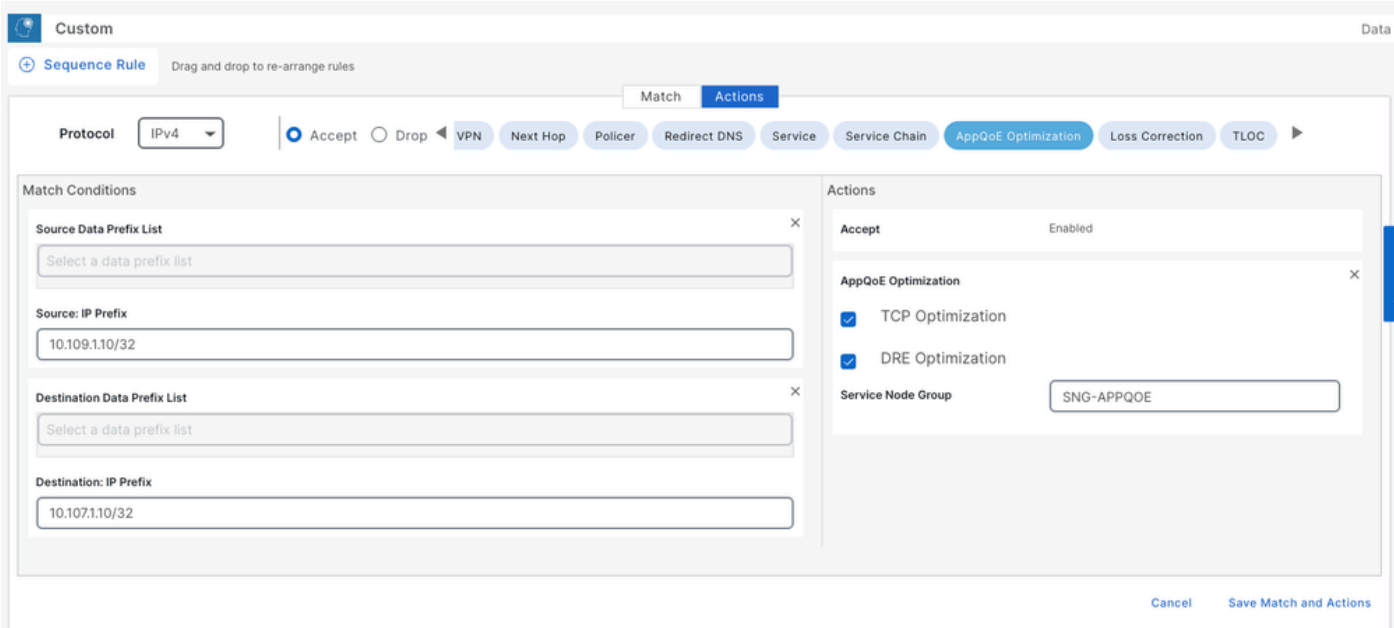

#### Sequence 2:

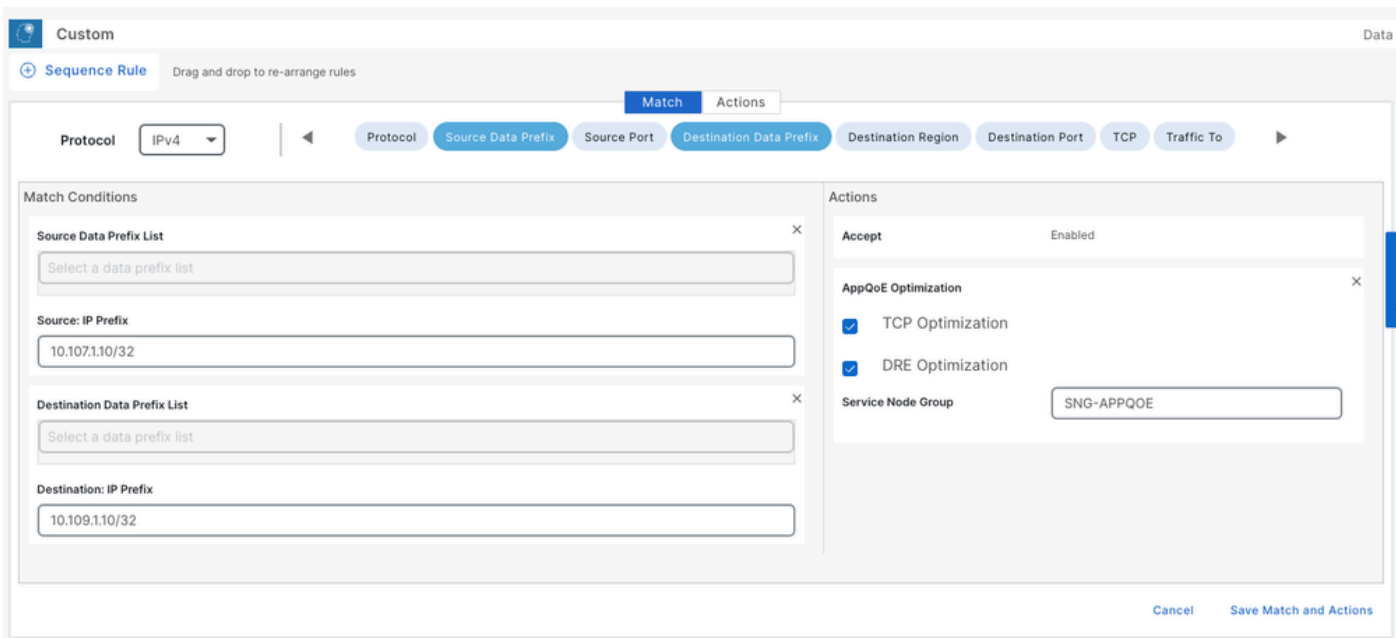

#### CLI:

SC# show sdwan policy from-vsmart

```
from-vsmart data-policy _CorpVPN_DRE-data-policy-SC_ESN-2
 direction all
 vpn-list CorpVPN
  sequence 1
    match
     source-ip 10.107.1.10/32
     destination-ip 10.109.1.10/32
    action accept
     tcp-optimization
     dre-optimization
     service-node-group SNG-APPQOE
   sequence 11
```

```
 match
   source-ip 10.109.1.10/32
   destination-ip 10.107.1.10/32
  action accept
   tcp-optimization
   dre-optimization
   service-node-group SNG-APPQOE
 default-action accept
```

```
from-vsmart lists vpn-list CorpVPN
 vpn 1
```
# <span id="page-12-0"></span>**Verification - CLI**

#### <span id="page-12-1"></span>**Branch ISN**

ISN# show sdwan appqoe dreopt status

Total original bytes : 3570 MB Total optimized bytes : 1633 MB

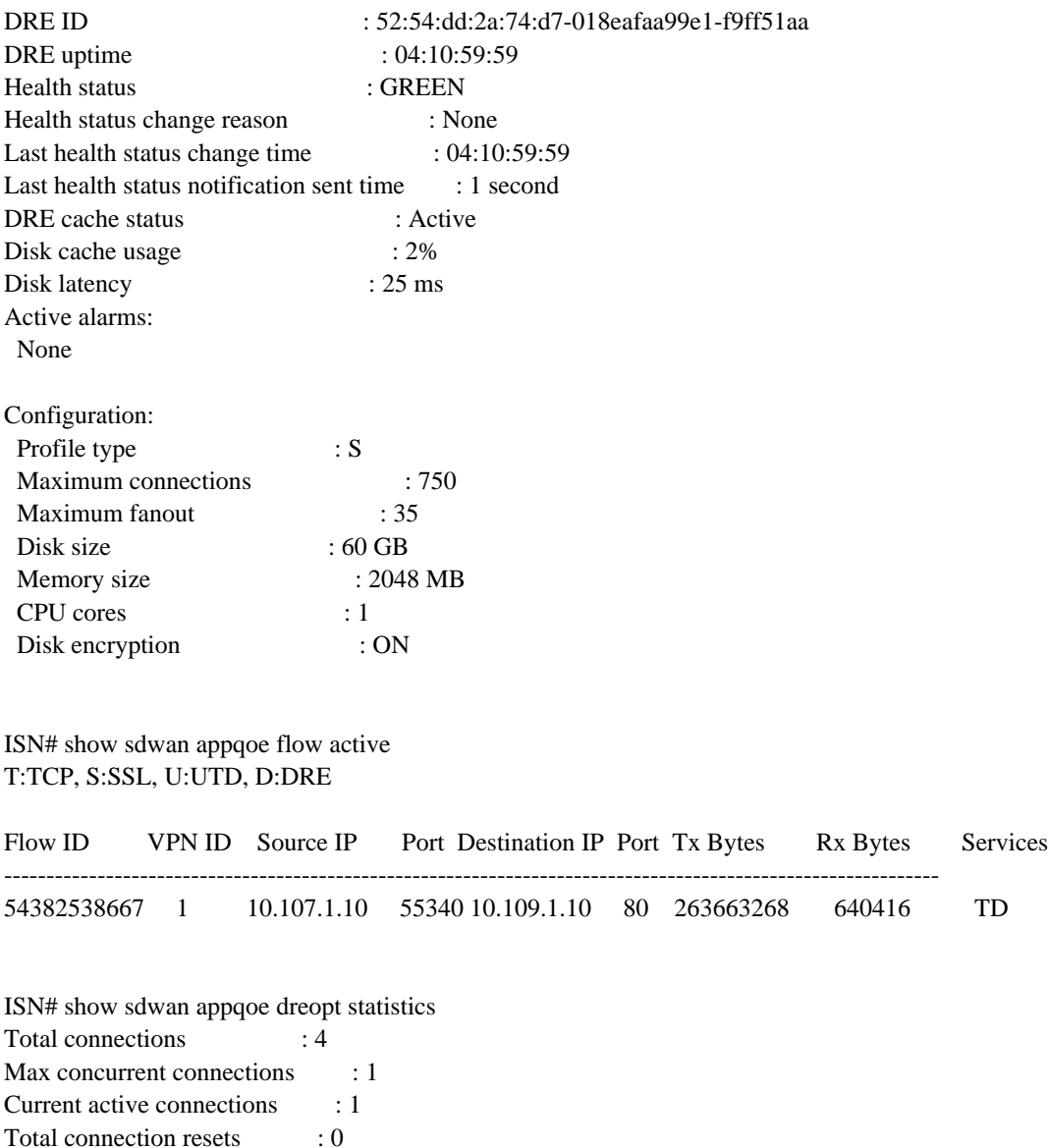

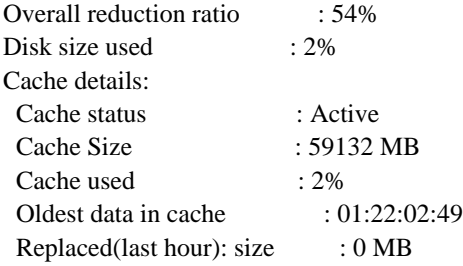

#### <span id="page-13-0"></span>**DC/Hub SC**

SC# show service-insertion type appqoe service-node-group Service Node Group name : SNG-APPQOE Service Context : appqoe/1 Member Service Node count : 1

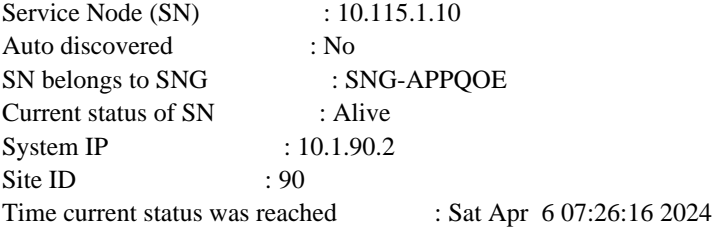

Cluster protocol VPATH version : 2 (Bitmap recvd: 3) Cluster protocol incarnation number : 1 Cluster protocol last sent sequence number : 1714282683 Cluster protocol last received sequence number: 1931795 Cluster protocol last received ack number : 1714282682

#### Health Markers:

AO Load State

 tcp GREEN 0% ssl RED/NOT AVAILABLE dre GREEN 0% http RED/NOT AVAILABLE utd chnl RED/NOT AVAILABLE

#### <span id="page-13-1"></span>**DC/Hub ESN**

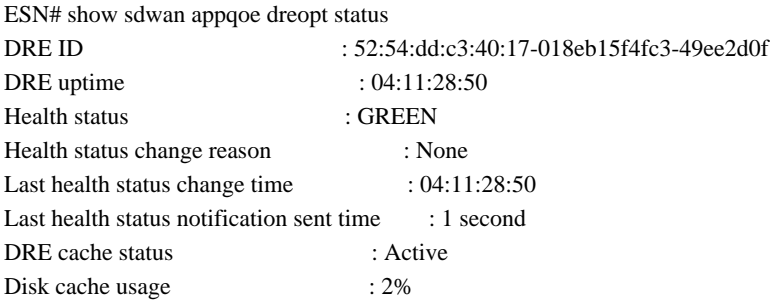

Disk latency : 10 ms Active alarms: None Configuration: Profile type : S Maximum connections : 750 Maximum fanout : 35 Disk size : 60 GB Memory size : 2048 MB CPU cores : 1 Disk encryption : ON

ESN# show sdwan appqoe flow active T:TCP, S:SSL, U:UTD, D:DRE

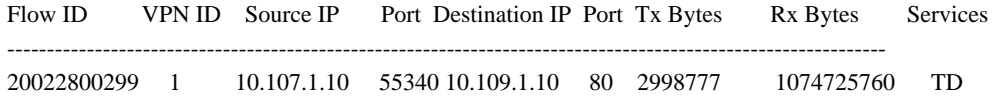

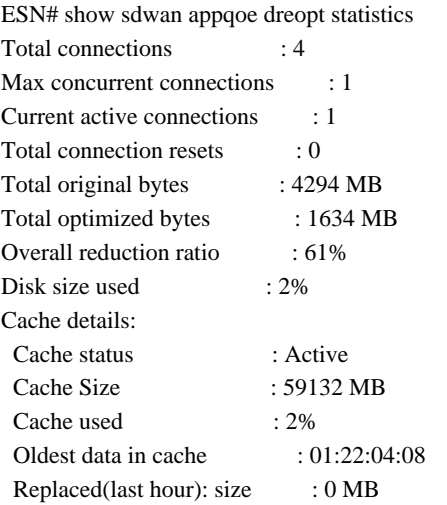

## <span id="page-14-0"></span>**Verification - Dashboard**

To view the AppQoE DRE data in the SD-WAN Manager Device dashboard, ensure the following:

- Controllers and Devices time is synchronized by configuring Network Time Protocol (NTP). You can also use the Clock set command to set the clock manually.
- Add these CLIs to the Device configuration (ISN/SC/ESN):

```
policy ip visibility features multi-sn enable
policy ip visibility features dre enable
policy ip visibility features sslproxy enable - (for SSL traffic)
```
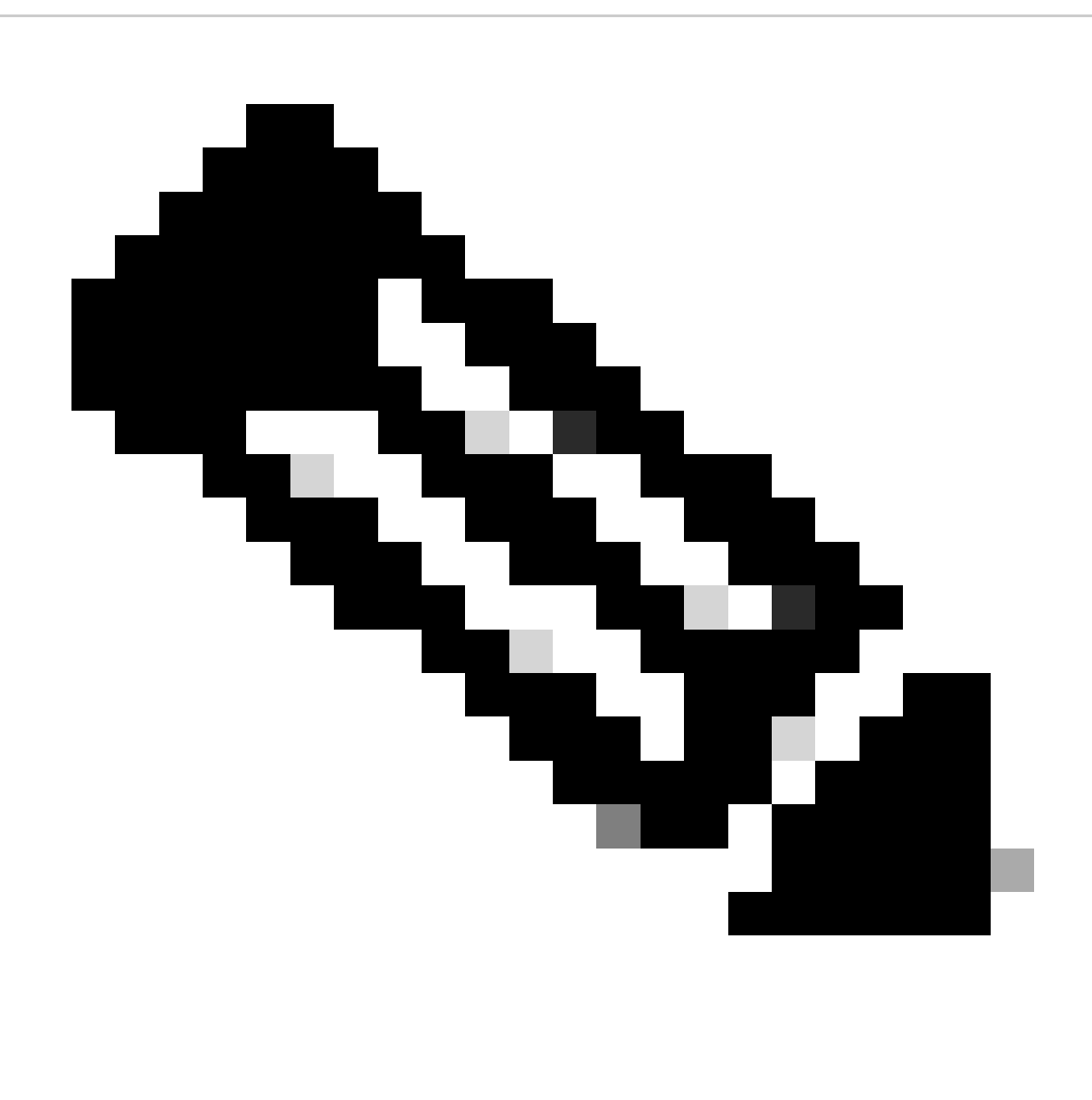

**Note**: On-demand Troubleshooting should be enabled to view these dashboards. Note that the dashboard screens shown here do not show real-time information.

To get the latest data, you might want to navigate to Tools > On Demand Troubleshooting , select the appropriate Device and "DPI" as Data Type and retrieve the DPI statistics for the last 3 hours as shown here:

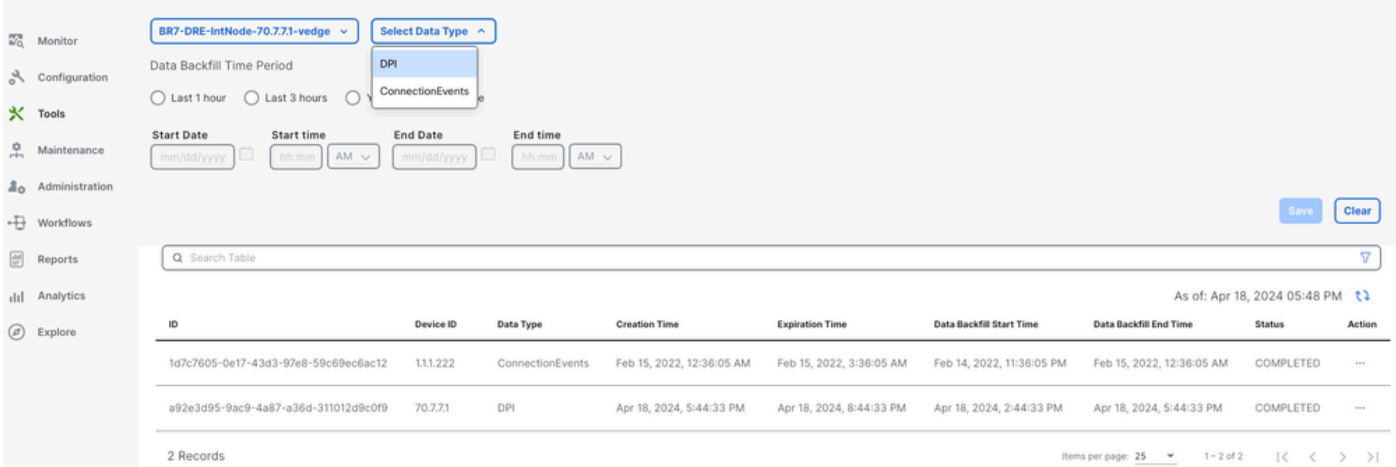

### <span id="page-16-0"></span>**Branch ISN**

Approximately 900MB of data was downloaded (3 x 200MB files and 3 x 100MB files) - Original Traffic (YELLOW).

The optimization resulted in only 8.07MB of traffic sent over the WAN, around 90% bandwidth usage reduction - Optimized Traffic (BLUE).

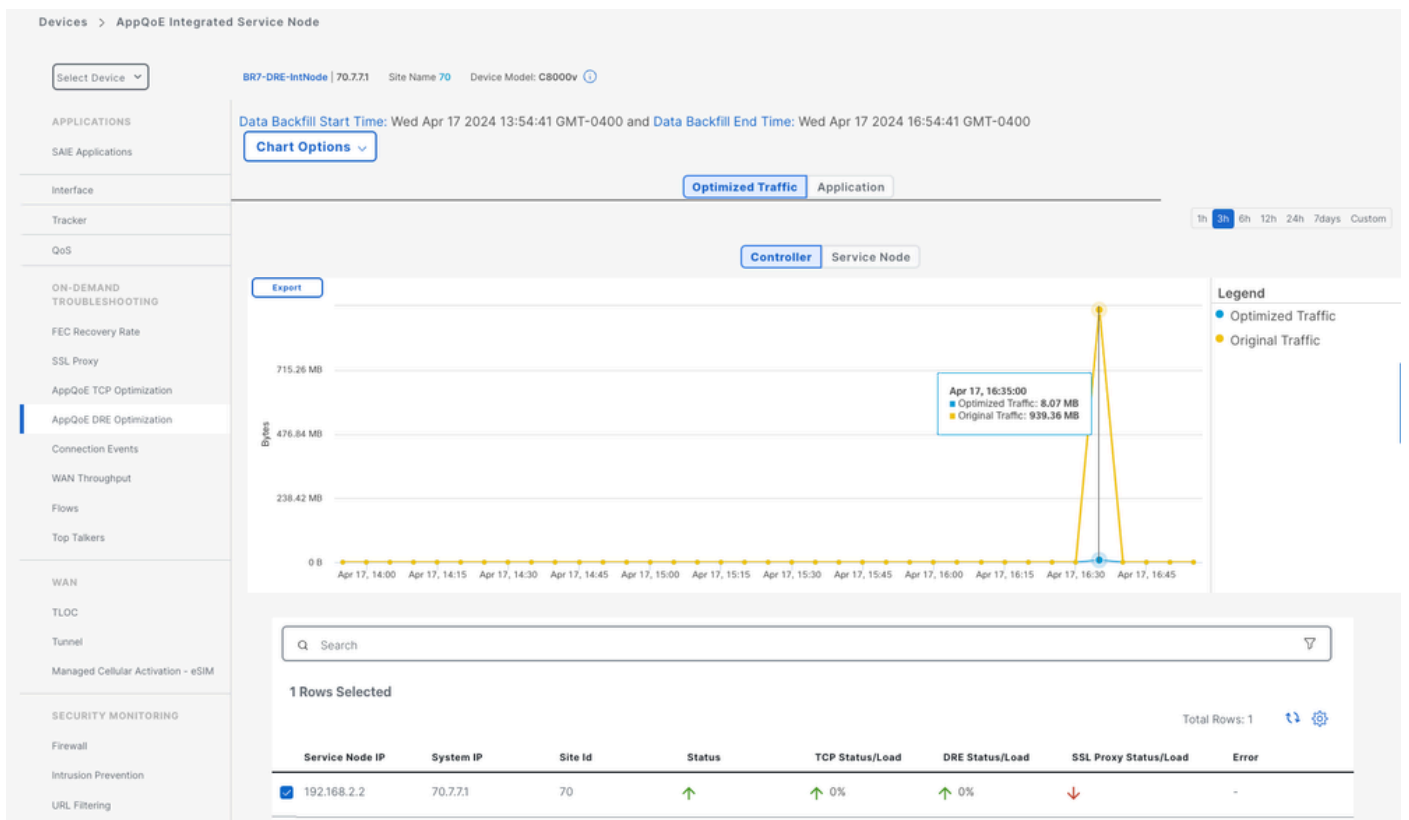

### <span id="page-16-1"></span>**DC/Hub SC**

If there are multiple ESNs, then the Controllertab shows the cumulative data and the Service Nodetab shows the individual ESN data.

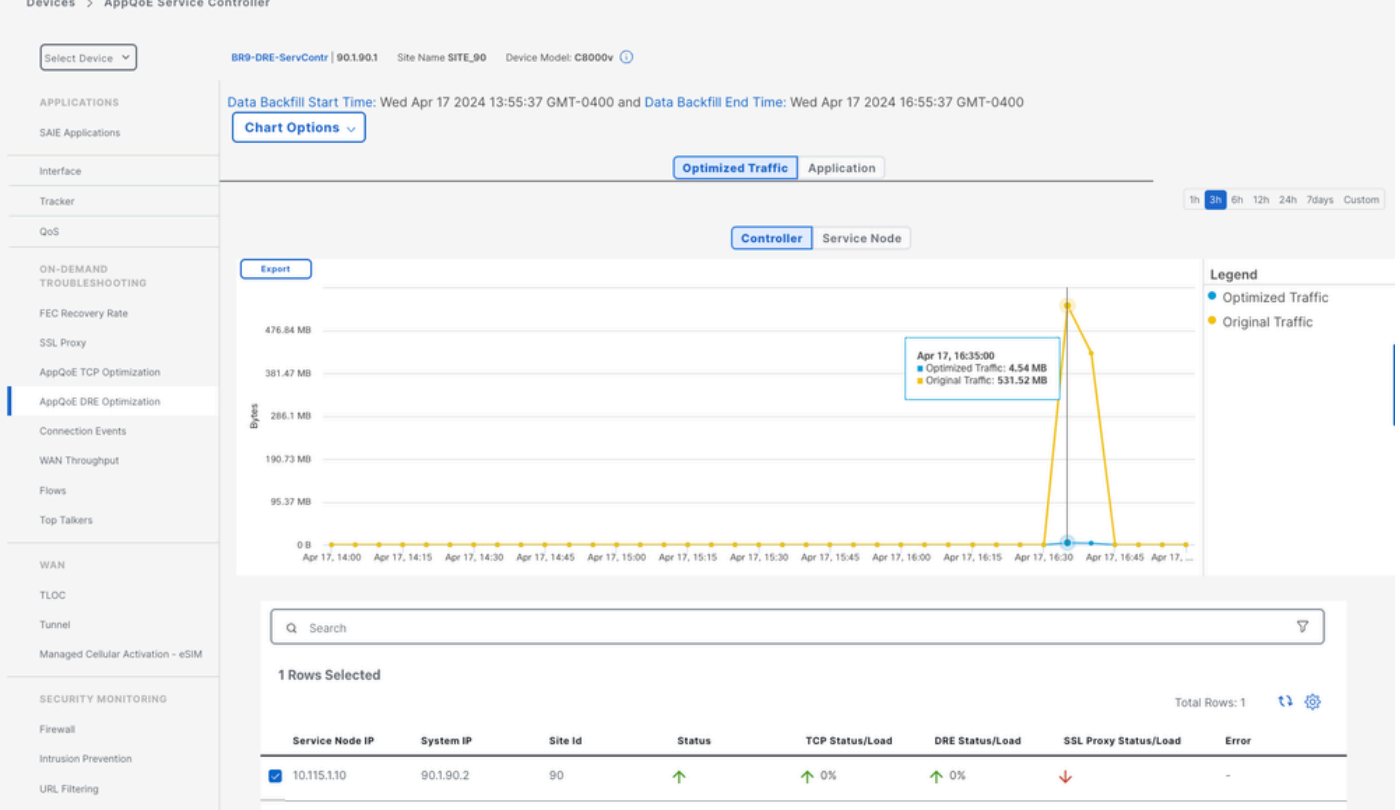

# <span id="page-17-0"></span>**DC/Hub ESN**

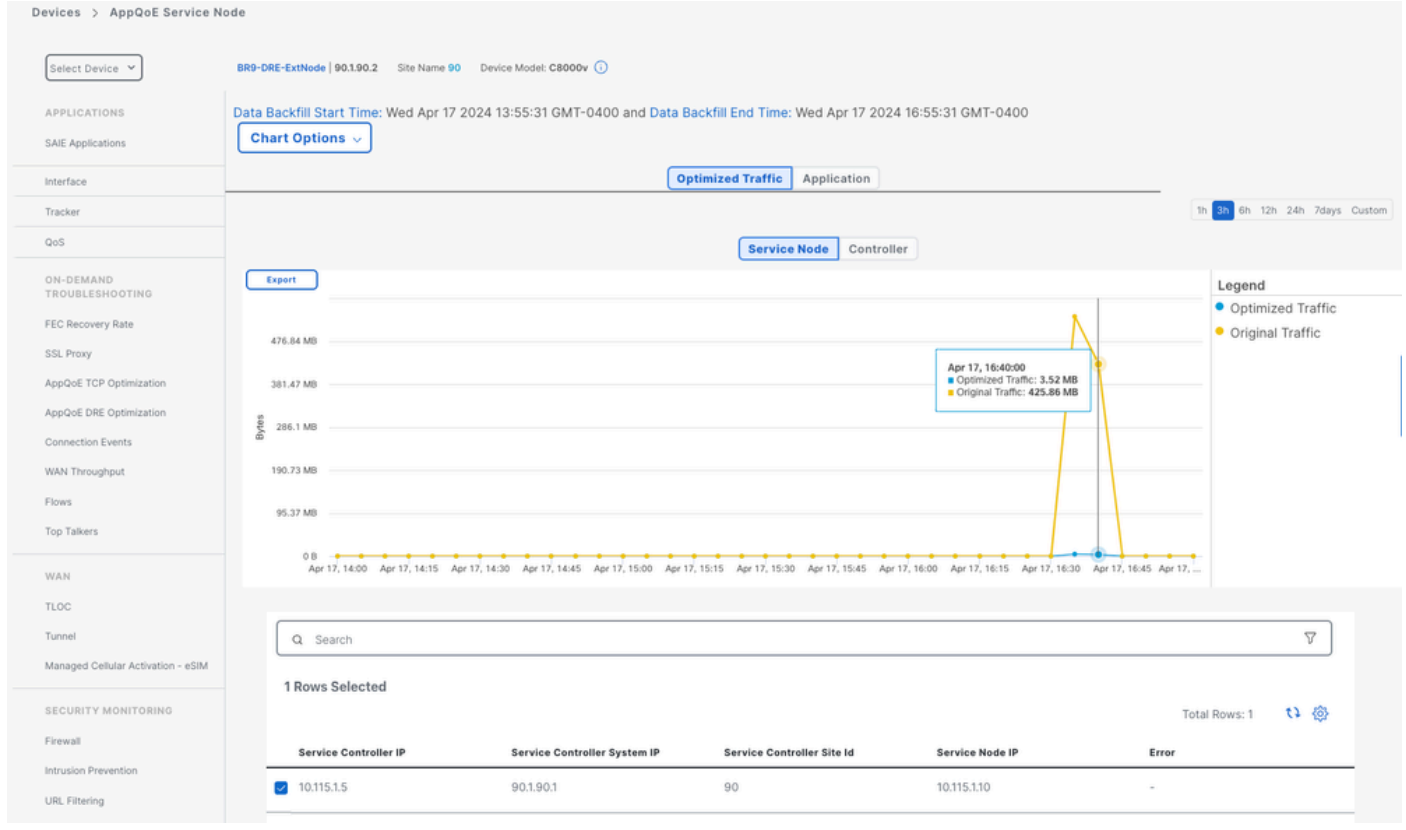